**Lenovo**

# **L28u-35**

**Руководство Пользователя**

### **Номер Продукта**

H22280UL0

66EC-GAC4-WW

# $\epsilon$ Версия 1 (ноябрь 2021)

### Все права защищены **Lenovo 2021**

Продукты, данные, компьютерное программное обеспечение и услуги LENOVO разрабатываются за счет целевых средств и продаются государственным учреждениям как товары, что определено в **48 C.F.R. 2.101**, с ограниченными правами использования, копирования и раскрытия информации, предоставленными государственным органам.

Заявление об ограниченных правах: Если продукты, данные, компьютерное программное обеспечение или услуги предоставляются в рамках контракта менеджера общих услуг «GSA», их использование, копирование или раскрытие подлежит ограничениям, изложенным в Контракте № GS-35F-05925.

# Содержание

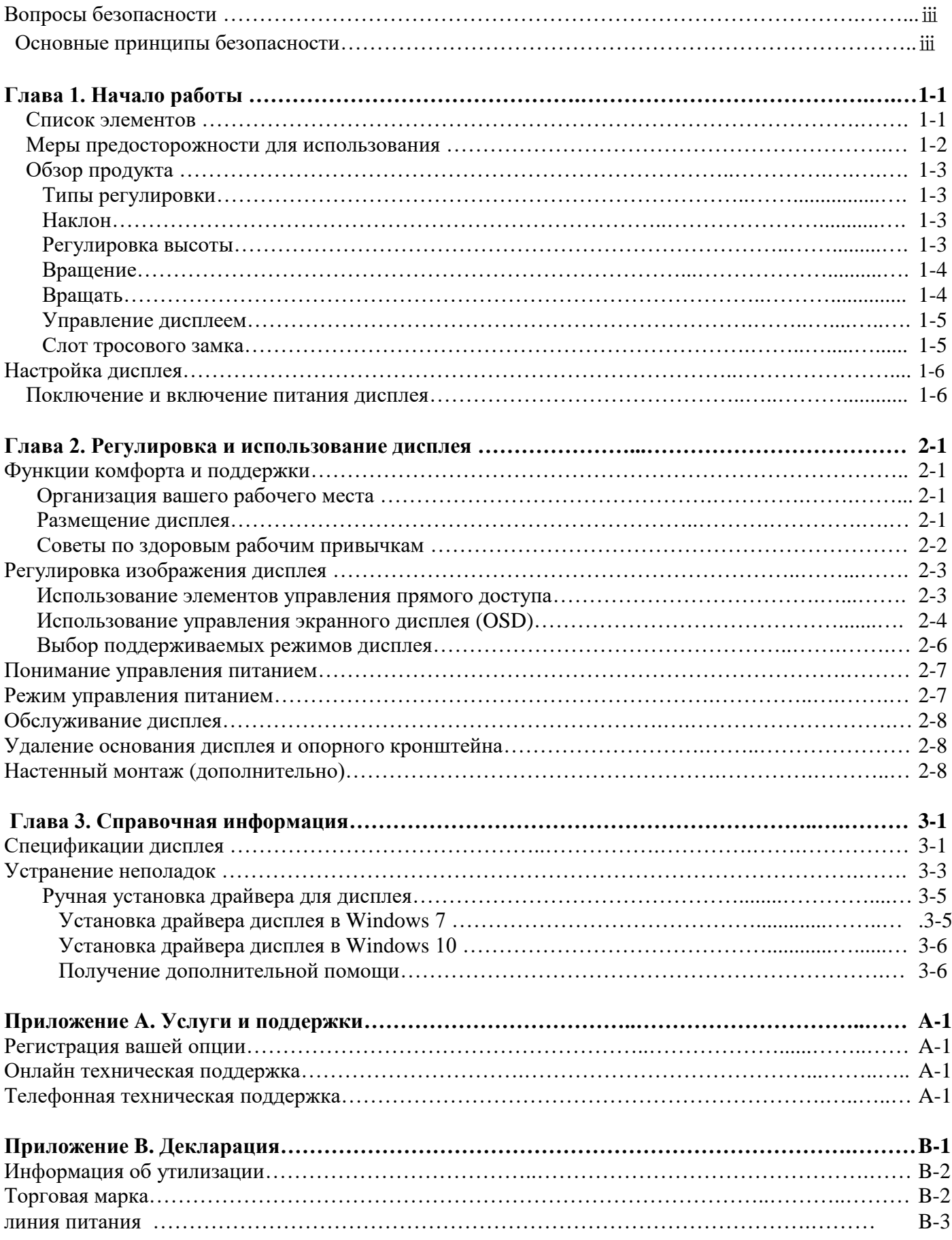

### Вопросы безопасности

### Основные принципы безопасности

Относительно советов по безопасному использованию компьютера перейдите на: <http://www.lenovo.com/safety>

Перед установкой данного продукта ознакомьтесь с правилами техники безопасности.

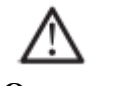

**Опасность**

#### **Во избежание опасности столкновения**:

- Не снимайте крышку.
- Не используйте продукт без установленного основания.
- Не подключайте и не выключайте продукт во время грозы.

• Вилка шнура питания должна быть подключена к правильно подключенной и заземленной электрической розетке.

• Любое оборудование, подключенное к данному продукту, также должно быть подключено к правильно подключенной и заземленной электрической розетке.

• При выключении дисплея вилку необходимо вынуть из розетки.

Розетка должна легко подсоединять и отсоединять шнур питания. Для принятия особых мер предосторожности во избежание опасностей при использовании, установке, обслуживании, транспортировке или хранении оборудования, подготовьте необходимые инструкции.

Для снижения риска поражения электрическим током, не выполняйте никакого обслуживания, не описанного в инструкции по эксплуатации, если у вас нет соответствующей квалификации.

#### **Обработка:**

<span id="page-3-0"></span>• Если дисплей весит более 18 кг (39,68 фунта), рекомендуется, чтобы два человека перемещали или поднимали дисплей.

# Глава 1. Начало работы

Данное руководство пользователя содержит подробные инструкции по эксплуатации. Для быстрого обзора инструкций, пожалуйста, обратитесь к цветной странице по настройке для краткой информации.

### <span id="page-4-0"></span>Список элементов

В комплект данного продукта должны входить следующие элементы:

- ■Руководство по быстрому запуску
- ■Дисплей
- $\blacksquare$ Стойка (Винт \*4)
- ■Основание
- ■Шнур питания(В зависимости от фактического)
- ■Сигнальная линия

<span id="page-4-1"></span>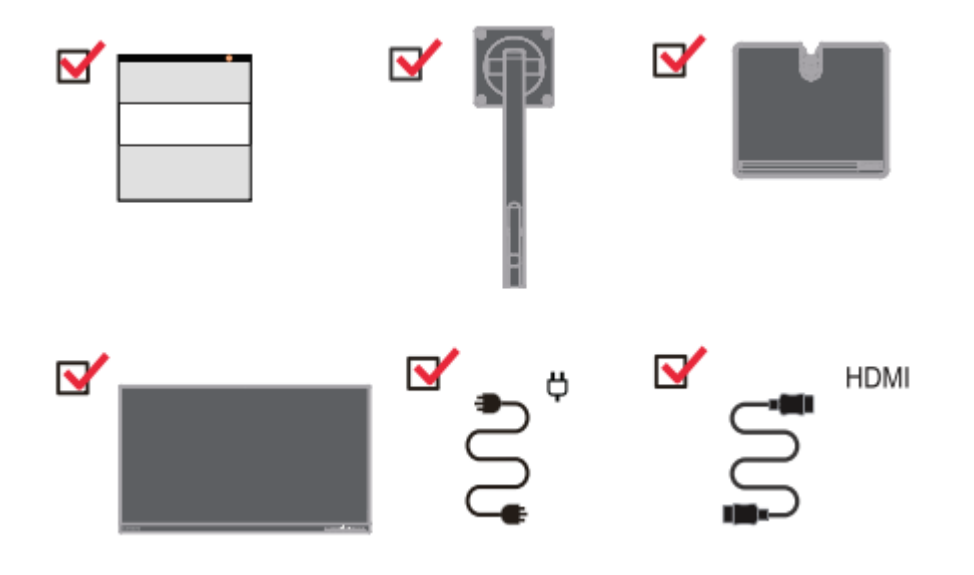

### Меры предосторожности для использования

Для настройки дисплея обратитесь к следующей иллюстрации.

Примечание: Не касайтесь области экрана дисплея. Экран представляет собой стеклянный продукт, который легко повредить трением или давлением.

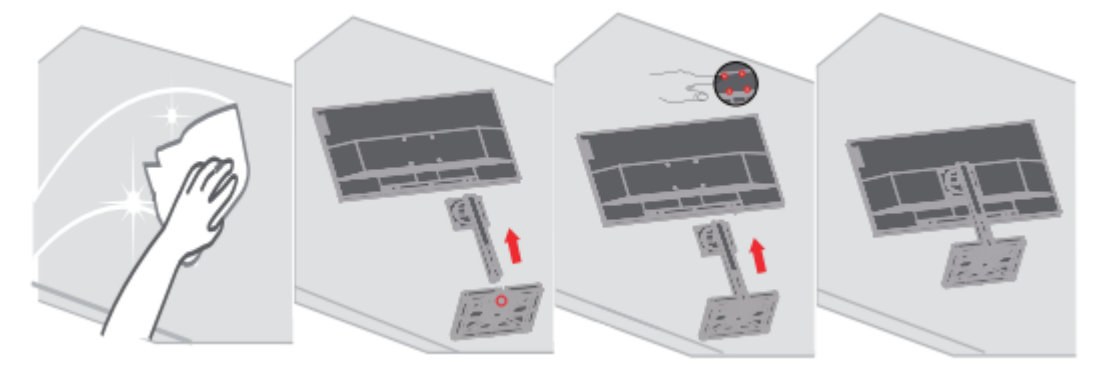

- 1. Поместите экран дисплея на мягкую плоскую поверхность.
- 2. Совместите основание со стойкой, а затем затяните винты на основании.
- 3. Совместите установленное основание стойки с задней частью дисплея и затяните винты.

Примечание: Чтобы установить крепление VESA, смотрите «Настенный монтаж (дополнительно)» на страницах 2-9.

# Обзор продукта

В данном разделе описывается, как отрегулировать положение дисплея, настроить элементы управления и использовать слот тросового замка.

### Типы регулировки

### Наклон

На рисунке ниже показан пример диапазона наклона.

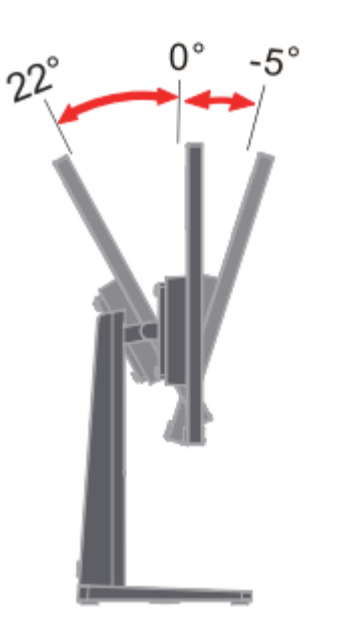

Регулировка высоты

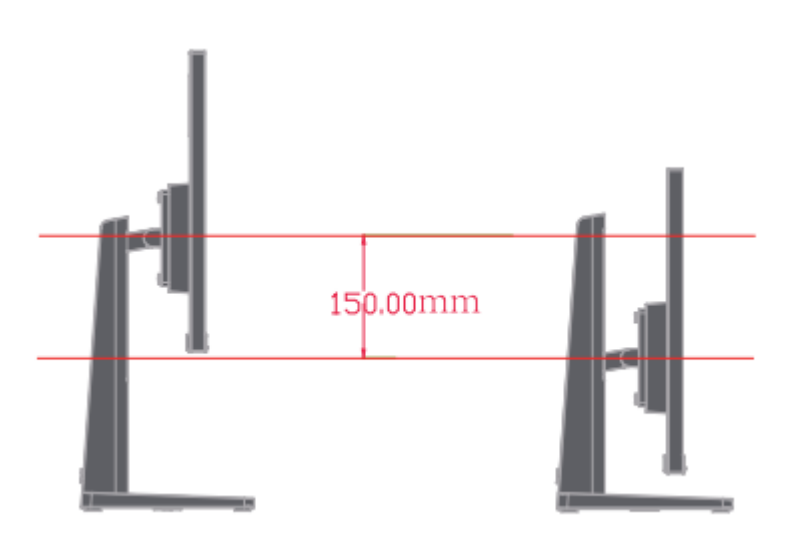

### Вращать

Перед тем, как дисплей будет отображаться в вертикальной ориентации, его следует полностью поднять и полностью наклонить во избежание столкновений.

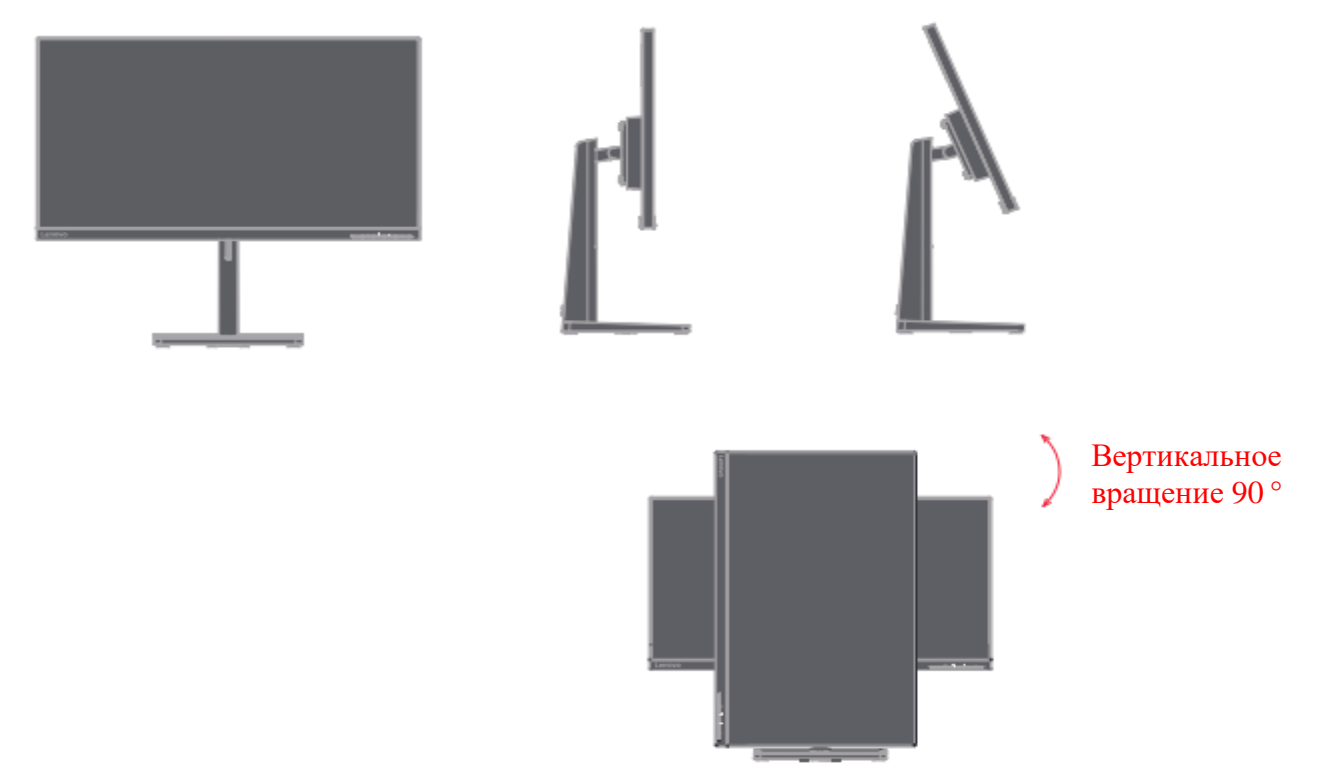

#### Вращение

Благодаря встроенному основанию вы можете наклонять и поворачивать монитор для получения наилучшего угла обзора.

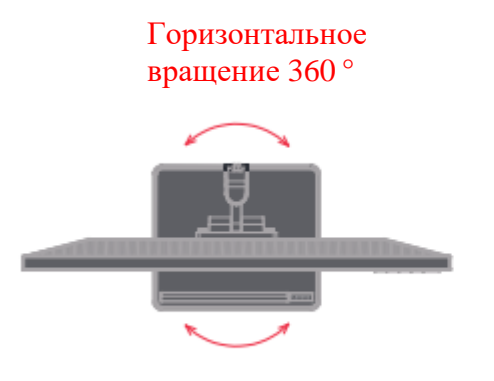

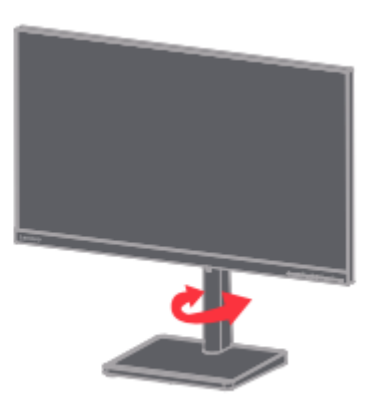

# Управление дисплеем

С помощью клавиш управления на раме панели можно использовать различные функции.

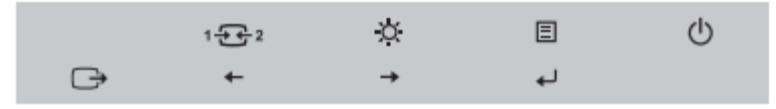

Для получения информации о том, как использовать эти ключевые элементы управления, смотрите «Регулировка изображения дисплея» на стр. 2-3.

### **Слот тросового замка**

Задняя часть дисплея с маленьким и большим слотом тросового замка

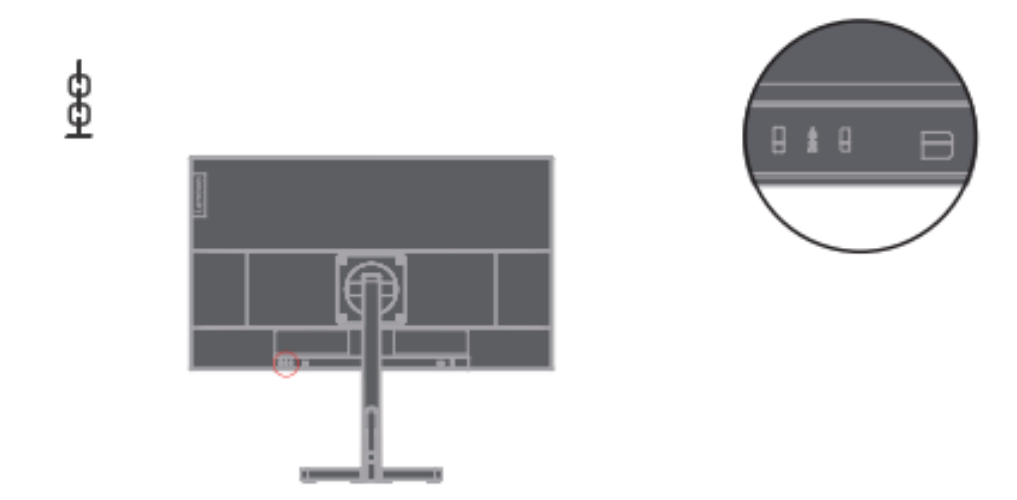

### Настройка дисплея

Данный раздел описывает, как настроить дисплей.

#### Подключение и включение питания дисплея

Примечание: Перед выполнением этой процедуры обязательно прочтите «Вопросы безопасности» на странице ⅲ.

1. Выключите питание компьютера и всех подключенных устройств, а затем отсоедините шнур питания компьютера.

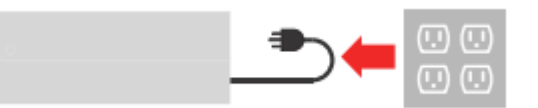

2. Подключите кабели, как показано на рисунке ниже.

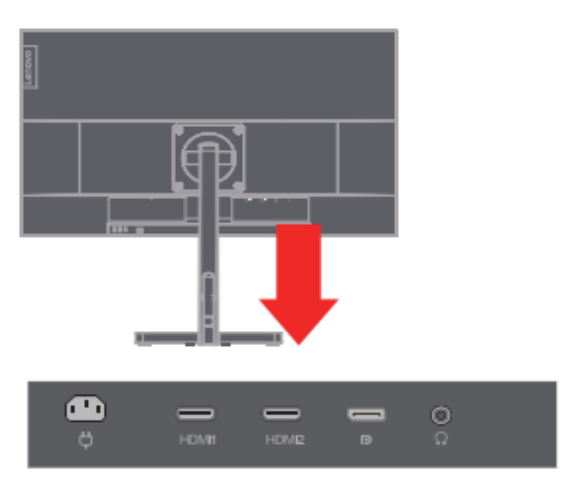

3. Для компьютеров с HDMI подключениями.

Примечание: Lenovo рекомендует пользователям, которым необходимо использовать вход HDMI на своих дисплеях, приобрести «Кабель Lenovo HDMI к HDMI OB47070». www.lenovo.com/support/monitoraccessories

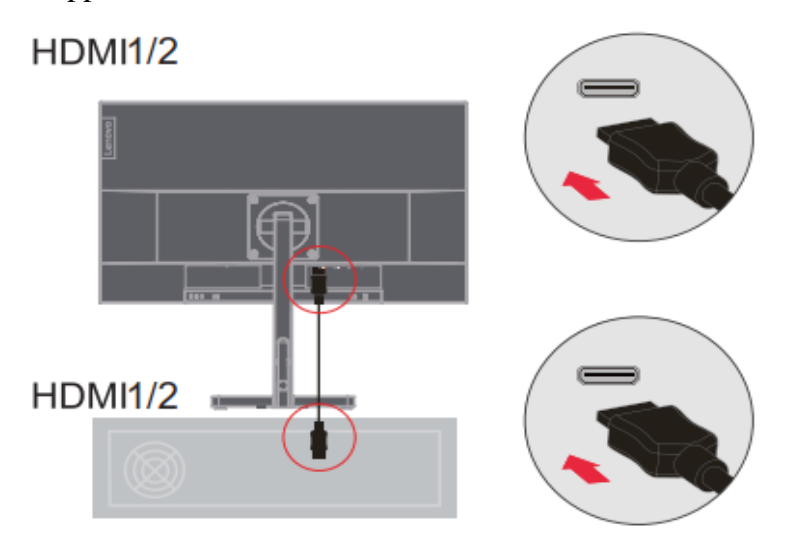

4. Для компьютеров с DP подключениями.

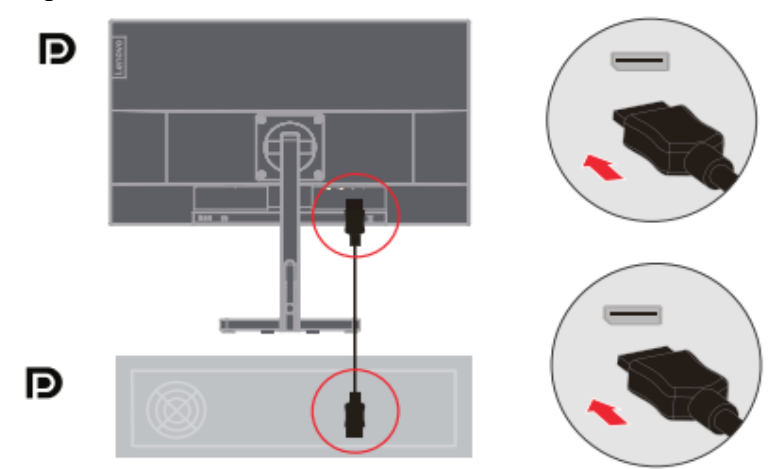

5. Подключите аудиокабель динамика к аудиоразъему монитора для передачи аудиоисточника через HDMI или DP.

Примечание: аудиовыход в режиме HDMI или DP.

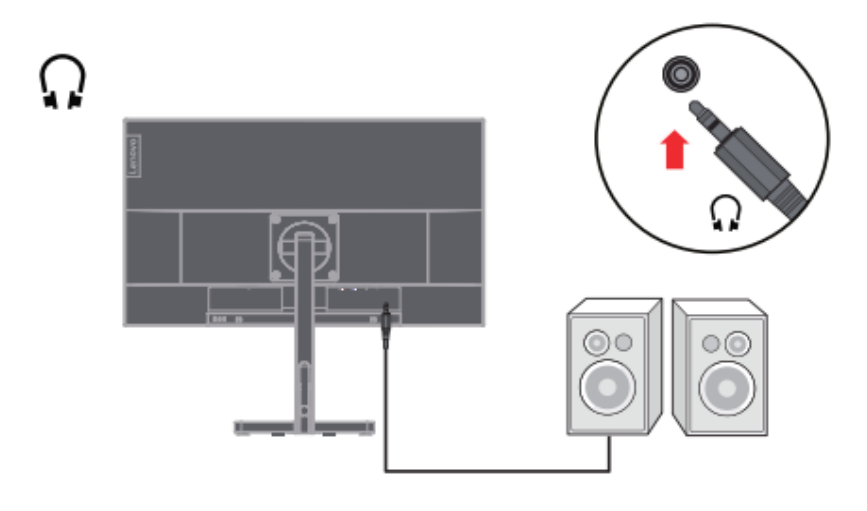

6. Подключите шнур питания к дисплею, а затем подключите шнур питания дисплея и шнур компьютера к заземленной розетке.

Примечание: Для данного оборудования необходимо использовать сертифицированный шнур питания. Следует принимать во внимание правила установки и/или оборудования соответствующей страны. Используемый сертифицированный силовой кабель не должен быть легче обычного кабеля из ПВХ (с маркировкой H05VV-F 3G 0,75 мм<sup>2</sup> или H05VVH2-F2 3G 0,75 мм<sup>2</sup>), как указано в IEC 60227. Кроме того, следует использовать шнуры из синтетического каучука, как указано в IEC 60245 (с маркировкой H05RR) - F3G 0,75 мм<sup>2</sup>).

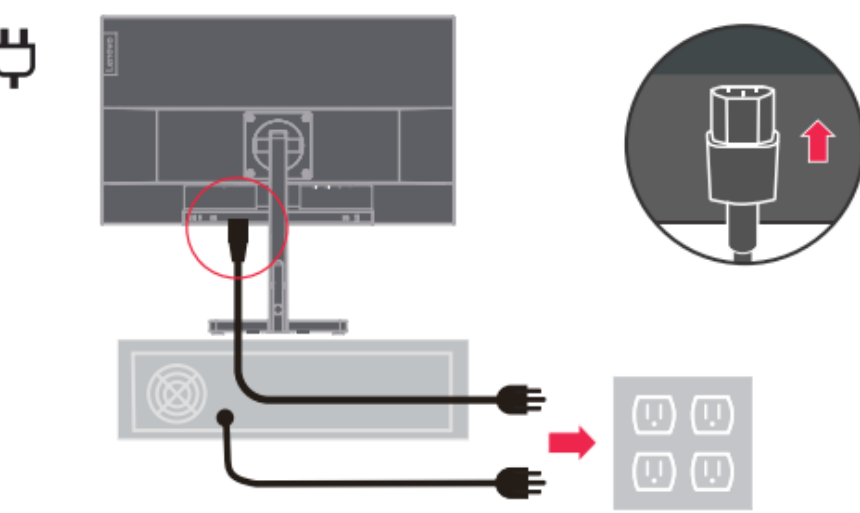

7. Используйте зажимы для проводов при подключении кабелей.

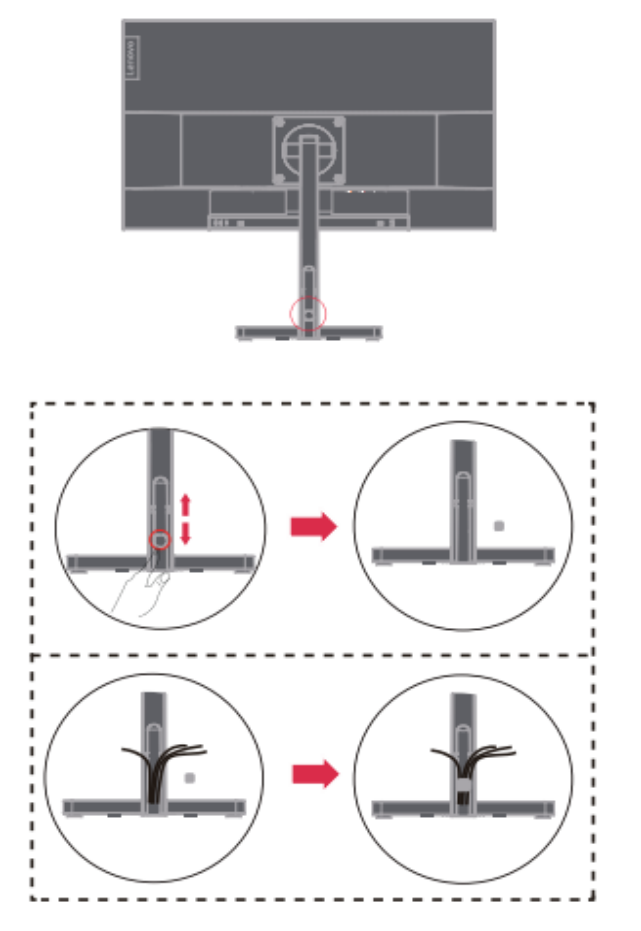

8. Включите питание на дисплее и компьютере.

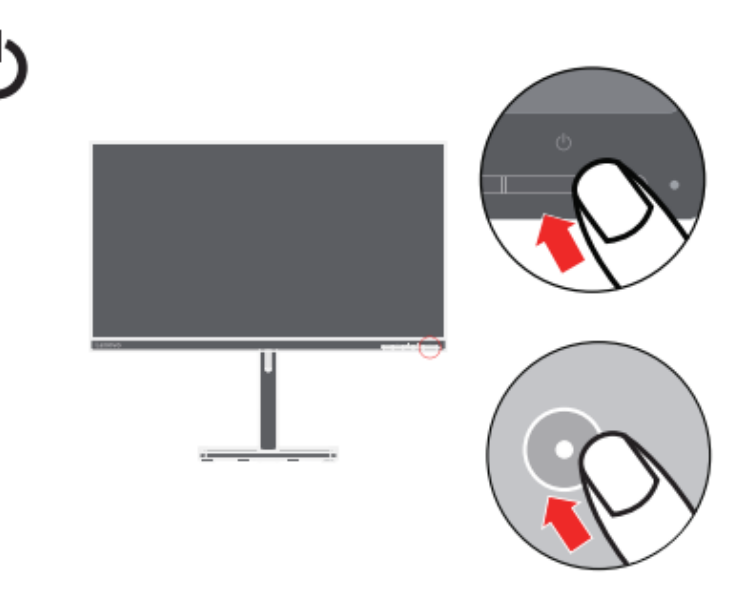

9. Если вы устанавливаете драйвер монитора, вам необходимо загрузить его с веб-сайта Lenovo

[http://support.lenovo.com/docs/L28u\\_35](http://support.lenovo.com/docs/L28u_35)

Загрузите драйвер, соответствующий вашей модели дисплея. Смотрите раздел «Ручная установка драйвера дисплея» на страницах 3-5.

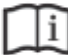

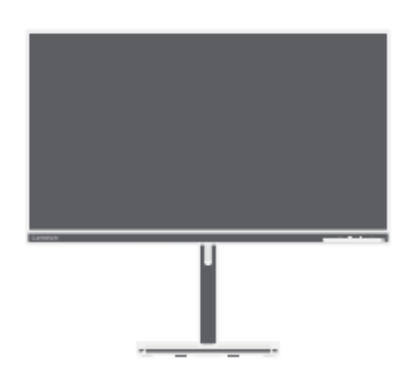

### Глава 2. Регулировка и использование дисплей

В данном разделе описывается, как отрегулировать и использовать этот дисплей.

### Функции комфорта и поддержки

Хороший эргономичный дизайн важен для комфортного использования вашего персонального компьютера. Ваше рабочее место и используемое вами оборудование должны быть оборудованы в соответствии с вашими личными потребностями и типом выполняемой вами работы. Кроме того, здоровые рабочие привычки помогут вам достичь оптимальной эффективности и комфорта при использовании компьютера. Для получения информации по этим темам посетите веб-сайт по здоровой работе за компьютером:<http://www.lenovo.com/healthycomputing/>

#### Организация вашего рабочего места

Используйте рабочую поверхность подходящей высоты и достаточно рабочего пространства, чтобы вам было удобно работать.

Обустройте ваше рабочее место в соответствии с тем, как вы используете материалы и оборудование. Храните часто используемые материалы в аккуратном порядке на рабочем месте и размещайте часто используемые предметы (например, компьютерную мышь или телефон) в легкодоступном месте.

Размещение и настройка оборудования очень важны для вашей рабочей позы. В следующих темах описывается, как оптимизировать настройки оборудования для достижения и поддержания хорошей рабочей осанки.

### Размещение и обзор дисплея

При размещении и регулировке компьютерных дисплеев необходимо учитывать следующие факторы для комфортного обзора дисплея:

- Рекомендуемое расстояние обзора между вашими глазами и экраном в 1,5 раза больше диагонали экрана. Решения для обеспечения такого необходимого расстояния в небольшом офисе включают: удерживание стола на определенном расстоянии от стены или перегородки, чтобы оставить место для дисплея, использование плоской панели или меньшего дисплея и размещение дисплея в углу стола или размещение клавиатура в регулируемом выдвижном ящике для создания более глубокой рабочей поверхности.
- **Высота дисплея**: если ваш дисплей не регулируется по высоте, расположите голову и шею в естественном, удобном (вертикальном или прямом) положении. Если ваш дисплей не регулируется по высоте, вы можете положить книгу или другой прочный предмет под основание дисплея для достижения желаемой высоты. Общим правилом является удобное сидение так, чтобы верхняя часть экрана была на уровне глаз или немного ниже. Однако важно оптимизировать высоту дисплея, чтобы относительное положение между глазами и центром дисплея обеспечивало правильное визуальное расстояние и комфортное впечатление от обзора, когда глазные мышцы расслаблены.
- **Наклон**: регулировка наклона дисплея оптимизирует внешний вид контента экрана и удерживает голову и шею в наилучшем положении.
- <span id="page-13-0"></span> **Обычное расположение**: расположите дисплей таким образом, чтобы верхнее освещение или близлежащие окна не вызывали бликов или отражений на экране.

Вот несколько дополнительных советов по удобному обзору вашего дисплея: • Используйте подходящее освещение для выполняемой вами работы.

• Используйте элементы управления яркостью, контрастностью и изображением (при наличии), чтобы оптимизировать изображение на экране в соответствии с вашими визуальными потребностями.

• Содержите экран дисплея в чистоте, чтобы вы могли четко видеть контент.

Длительные периоды сфокусированной зрительной деятельности, как правило, утомляют глаза. Обязательно периодически отходите от экрана и смотрите на удаленный объект для расслабления глазных мышц. Если у вас есть какие-либо вопросы об усталости глаз или зрительном дискомфорте, проконсультируйтесь со специалистом по офтальмологии.

#### **Советы по здоровым рабочим привычкам**

Ниже приводится краткое изложение некоторых важных факторов, которые помогут вам комфортно и продуктивно пользоваться компьютером.

- **Хорошая осанка зависит от расположения оборудования**: расположение вашего рабочего места и размещение компьютерного оборудования могут существенно повлиять на вашу осанку при использовании компьютера. Обязательно следуйте советам, перечисленным в разделе «Организация вашего рабочего места» на страницах 2-1 для оптимизации размещения и ориентации вашего оборудования, чтобы вы могли сохранять удобную позу и сохранять эффективность. Кроме того, обязательно используйте функции регулировки компонентов вашего компьютера и офисной мебели в соответствии с вашими потребностями и со временем корректируйте их по мере изменения ваших потребностей.
- **Незначительные изменения позы помогают вам чувствовать себя комфортно**: чем дольше вы сидите за компьютером, тем важнее становится уделять внимание своей рабочей позе. Избегайте сохранения одной позы в течение длительного времени. Регулярные небольшие изменения позы могут помочь предотвратить возможный дискомфорт. Используйте функцию регулировки, предоставляемую офисной мебелью или оборудованием, чтобы адаптироваться к изменениям позы.
- <span id="page-14-1"></span><span id="page-14-0"></span> **Регулярные короткие перерывы помогают обеспечить нормальную работу за компьютером**: поскольку работа за компьютером - это в первую очередь статическая деятельность, особенно важно делать короткие перерывы в течение рабочего дня. Регулярно делайте перерывы, чтобы встать перед рабочим местом, размять конечности, прогуляться или попить, или иным образом сделайте небольшой перерыв в использовании компьютера. Короткие перерывы во время работы позволяют изменить позу, что поможет вам сохранять комфорт и оставаться продуктивным во время работы.

### Регулировка изображения дисплея

В данном разделе описаны функции пользовательских элементов управления, используемых для регулировки изображения дисплея.

### Использование элементов управления прямого доступа

Когда экранное меню (OSD) не отображается, вы можете использовать элементы управления прямого доступа.

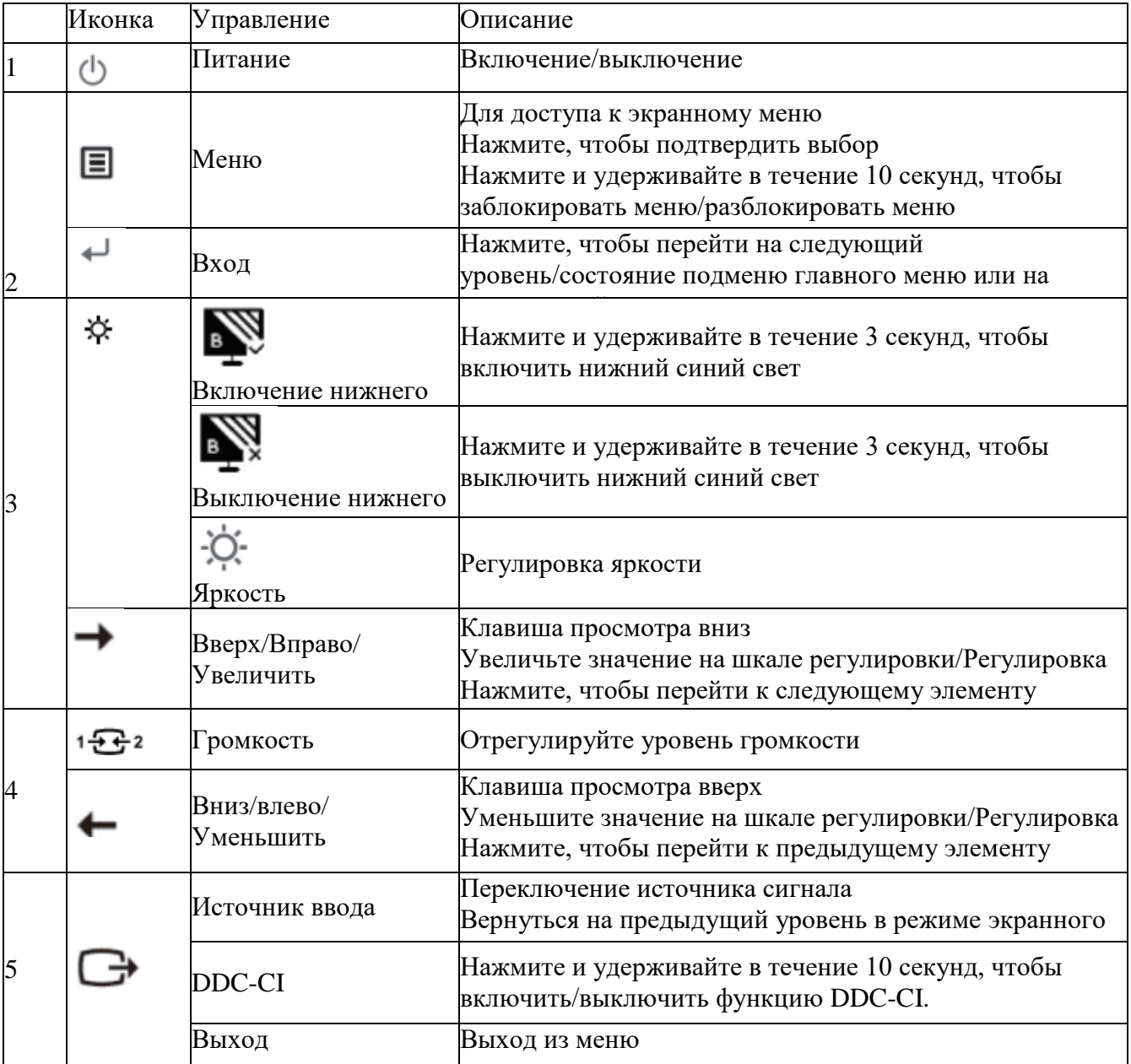

#### Внимание:

L28u-35 использует технологию естественного нижнего синего света, чтобы защитить ваши глаза, не только поддерживая качество изображения, но и уменьшая вредный синий свет при цветовой температуре 6500K. Если вы не можете точно утверждать, что монитор уже находится в режиме нижнего синего света, вы можете выполнить операцию **восстановления заводских настроек** в меню **Настройки пункта меню** → **Сбросить все настройки**.

### Использование управления экранным меню (OSD)

При настройке параметров вы можете просматривать элементы управления пользователя через экранное меню.

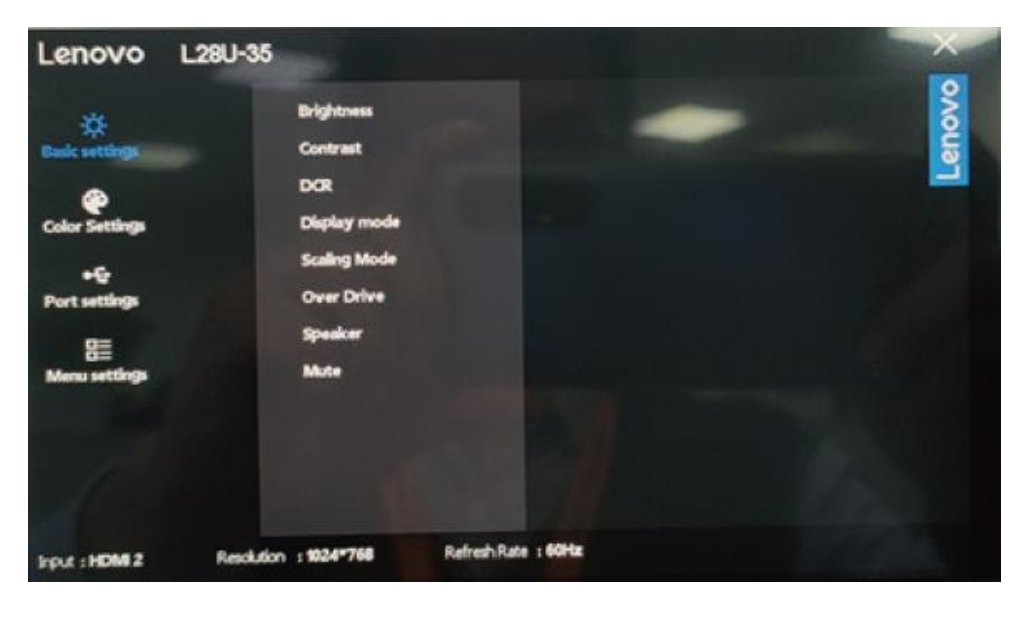

Используйте элементы управления:

1. Нажмите  $\blacksquare$ , чтобы открыть главное меню экранного меню.

2. Используйте  $\leftarrow$  или  $\rightarrow$  для перемещения между иконками. Выберите иконку и нажмите  $\leftarrow$  для доступа к функции. Если есть подменю, используйте  $\leftarrow$  или  $\rightarrow$  для перемещения между опциями, и затем нажмите  $\bigcup$ для выбора функции. Используйте  $\leftarrow$ или  $\rightarrow$  для регулировки, и затем нажмите  $\rightarrow$  для сохранения.

3. Нажмите  $\bigoplus$  для последовательного выхода из подменю, а затем выхода из экранного меню.

4. Нажмите  $\leftarrow$  и удерживайте в течение 10 секунд, чтобы заблокировать экранное меню. Таким образом можно предотвратить случайное изменение экранного меню. Нажмите  $\leftarrow \mu$ удерживайте в течение 10 секунд, чтобы разблокировать экранное меню для настройки экранного меню.

5. DDC/CI включен по умолчанию. Нажмите  $\mathbb{G}$  и удерживайте в течение 10 секунд, чтобы выключить/включить функцию DDC/CI. На экране отображается сообщение «DDC/CI выключено (DDC/CI включено)».

# Таблица 2-1. Функции экранного меню

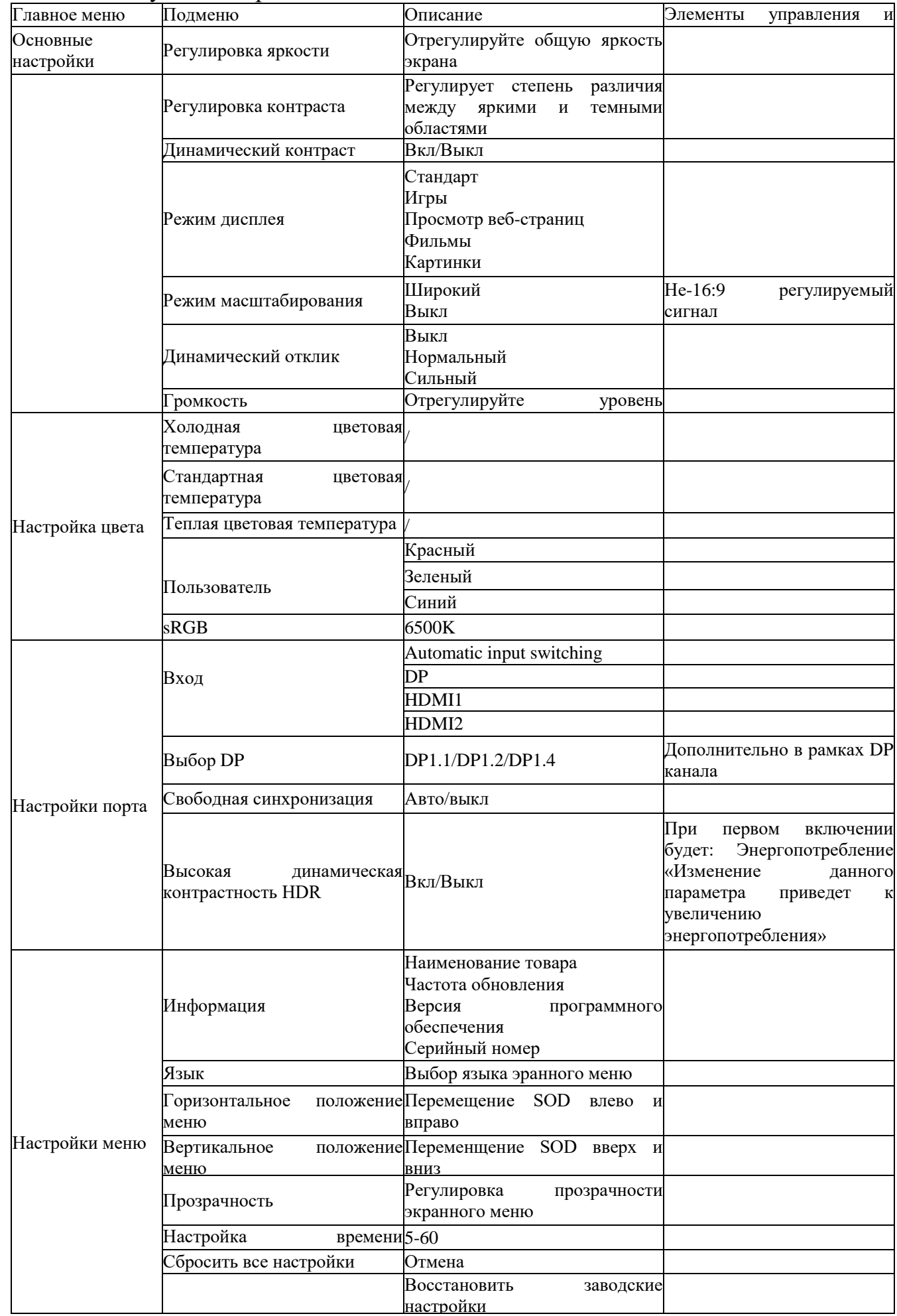

### Выбор поддерживаемых режимов дисплея

Используемый дисплеем режим отображения контролируется компьютером. Поэтому вам следует обратиться к документации компьютера для получения подробной информации о том, как изменить режим дисплея.

При изменении режима дисплея размер, положение и форма изображения могут измениться. Это нормально, и изображение можно скорректировать с помощью автоматических настроек изображения и элементов управления изображением.

В отличие от ЭЛТ-дисплеев, которые требуют высокой частоты обновления для минимизации мерцания, светодиодный дисплей или плоские панели по своей природе не мерцают.

Примечание: если ваша система ранее использовала ЭЛТ-дисплей, а теперь настроена для режима дисплея, выходящего за пределы диапазона данного дисплея, вам может потребоваться временно повторно подключить ЭЛТ-дисплей для перенастройки вашей системы, желательно установить на  $3840 \times 2160$  @ 60Гц, что является общим режимом дисплея.

Показанные ниже режимы дисплея оптимизированы на заводе-изготовителе.

| Временная последовательность | Частота обновлений (Гц) | HDMI*2 |
|------------------------------|-------------------------|--------|
| 640x480                      | $@60$ LI                |        |
| 800x600                      | @56Гц@60Гц              |        |
| 832x624                      | @60Гц                   |        |
| 1024x768                     | @60Гц                   |        |
| 1152x864                     | @60Гц                   |        |
| 1280x1024                    | @60Гц                   |        |
| 1440x900                     | @60Гц                   |        |
| 1600x900                     | @60Гц                   |        |
| 1680x1050                    | $@60$ <sup>T</sup> II   |        |
| 1920x1080                    | @60Гц                   |        |
| 2560x1440                    | @60Гц                   |        |
| 3840x2160                    | @60Гц                   |        |

*Таблица 2-2. Режимы дисплея,настроенные производителем*

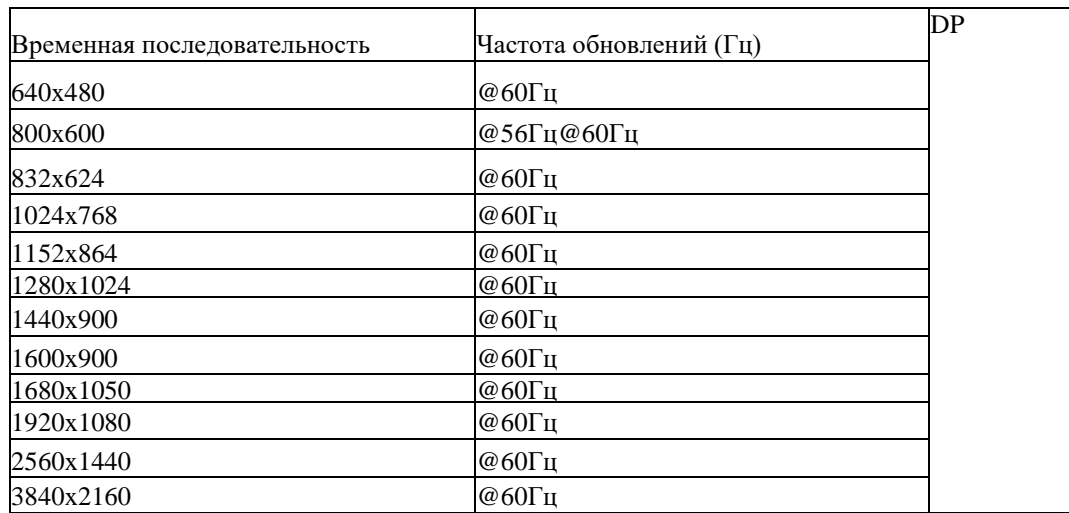

### Понимание управления питанием

Функция управления питанием активируется, когда компьютер обнаруживает, что мышь или клавиатура не использовались в течение заданного пользователем интервала времени.

Существует несколько состояний, описанных в таблице ниже.

Для лучшей производительности лучше выключать дисплей в конце дня или когда он не используется в течение длительного периода в течение дня.

| Состояние               | Индикатор<br>питания | Экран      | Операция восстановления                                                                                                    | Состояние                    |
|-------------------------|----------------------|------------|----------------------------------------------------------------------------------------------------|------------------------------|
| Включено                | Белый                | Нормальный |                                                                                                    | Включено                     |
| Ожидание/Отбой Апельсин |                      | Пустой     | Нажмите любую клавишу или<br>переместите мышь.<br>Время отклика может немного<br>увеличиться.<br>Примечание: Когда не выводится<br>изображение на дисплей, он<br>также переходит в режим<br>ожидания. | <b>ENERCY</b><br><b>STAR</b> |
| Выключено               | Выключен             | Пустой     | Нажмите кнопку питания.<br>Возможна небольшая задержка<br>перед повторным отображением<br>изображения.                                                                                                | <b>ENERCY</b><br><b>STAR</b> |

*Таблица 2-3. Индикаторы питания*

#### Режим управления питанием

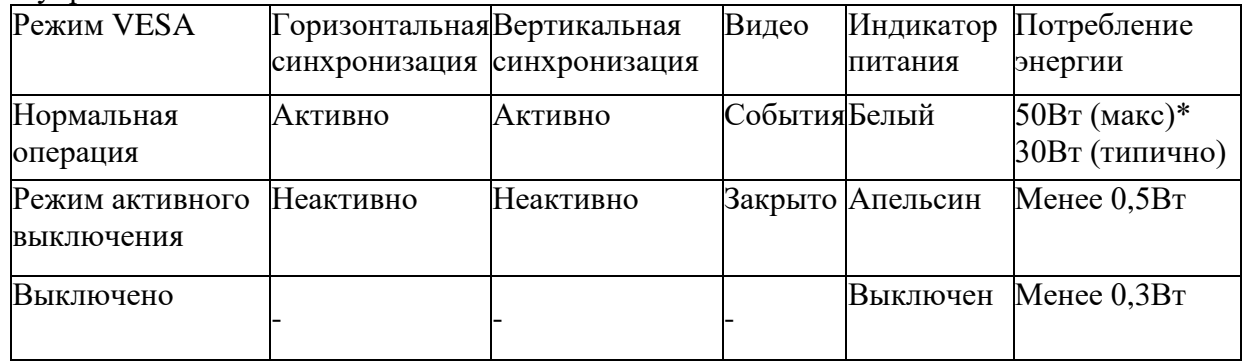

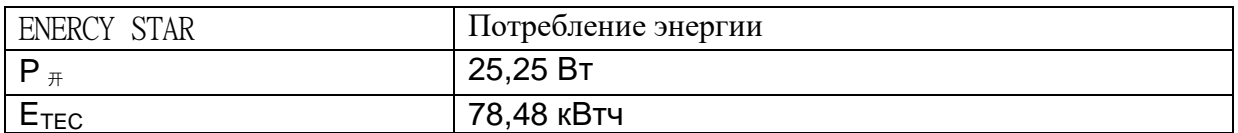

#### **\* Максимальное потребление энергии для максимальной яркости.**

Данный документ предназначен только для справки и отражает лабораторные показатели. Производительность вашего продукта будет зависеть от заказываемых вами программного обеспечения, компонентов и периферийных устройств, и вы не обязаны обновлять эту информацию. Соответственно, покупатели не должны полагаться на данную информацию при принятии решений относительно отказоустойчивости электронных устройств или аналогичных элементов. Мы не даем никаких явных или подразумеваемых гарантий относительно точности или полноты.

### Обслуживание дисплея

Не:

• Позвольте воде или другим жидкостям проливаться на дисплей.

• Используйте растворители или абразивные вещества.

• Используйте легковоспламеняющиеся чистящие материалы для очистки дисплея или любого другого электронного устройства.

• Касайтесь области экрана дисплея острыми или абразивными предметами. Такой контакт может привести к необратимому повреждению экрана.

• Используйте любое чистящее средство, содержащее антистатический раствор или аналогичные добавки. В противном случае покрытие экрана может быть повреждено.

Обязательно:

• Аккуратно протирайте корпус и экран мягкой тканью, слегка смоченной водой.

• Используйте влажную ткань и немного гибкого очистителя, чтобы удалить отпечатки пальцев и жир.

### Удаление основания дисплея и опорного кронштейна

Шаг 1: Положите дисплей на ровную поверхность.

Шаг 2: После удаления основания и стойки с монитора выкрутите винты из основания

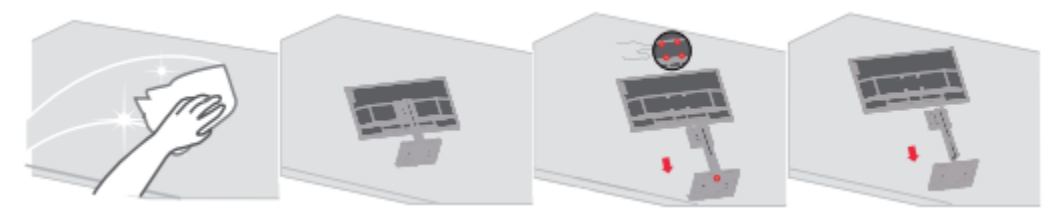

### Настенный монтаж (дополнительно)

Смотрите прилагаемые к основанию в сборе инструкции. Для преобразования светодиодного дисплея из настольного в настенный, выполните следующие действия:

Шаг 1: Убедитесь, что кнопка питания выключена, и отсоедините шнур питания. Шаг 2: Положите светодиодный дисплей экраном вниз на полотенце или одеяло.

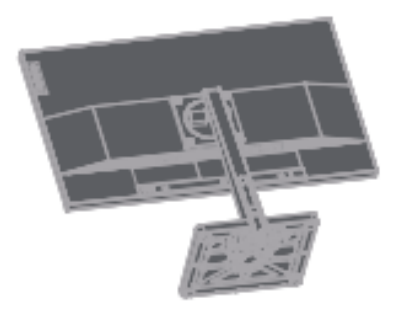

<span id="page-21-0"></span>Шаг 3: Снимите основание и стойку с дисплея, смотрите «Удаление основания дисплея и опорного кронштейна» на страницах 2-9.

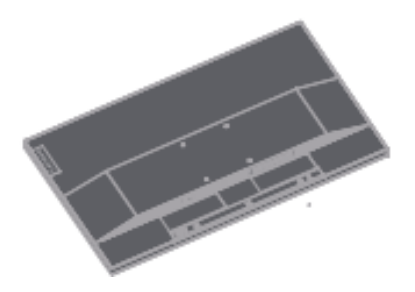

Шаг 4: Установите монтажный кронштейн для настенного крепления, совместимого со стандартом VESA. (Расстояние 100мм x 100мм), монтажные винты VESA M4 x 10мм.

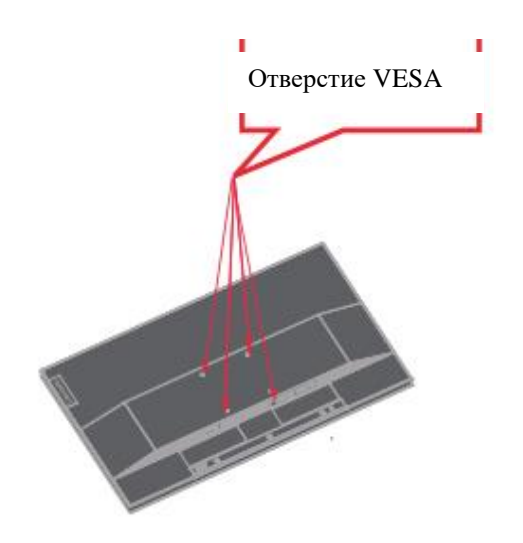

Шаг 5: Прикрепите светодиодный дисплей к стене, следуя инструкциям по настенному креплению.

<span id="page-21-1"></span>Следует использовать только самое легкое настенное крепление из списка UL: 13,7кг

# Глава3. Справочная информация

В данном разделе представлены технические характеристики дисплея, инструкции по ручной установке драйвера дисплея и информация об устранении неполадок.

# Спецификации дисплея

| Размер                                                                                                    | Толщина                                                                      | 215мм (8,46 дюйм)                                                                                            |
|----------------------------------------------------------------------------------------------------|------------------------------------------------------------------------------|----------------------------------------------------------------------------------------------------|
|                                                                                                    | Высота                                                                       | 569,28мм (22,41 дюйм)                                                                                        |
|                                                                                                    | Ширина                                                                       | 636,94мм (25,08 дюйм)                                                                                        |
| Опорный кронштейн                                                                                         | Наклон                                                                       | Диапазон: -5°~22°                                                                                            |
| <b>Монтаж VESA</b>                                                                                        | Опора                                                                        | 100 мм х 100 мм (3,94 дюйм х<br>3,94 дюйм)                                                                   |
| Изображение                                                                                               | Размер видимого<br>Максимальная высота<br>Максимальная ширина<br>Шаг пикселя | 711,40 мм (28 дюйм)<br>341,28 мм (13,43 дюйм)<br>620,93 мм (24,44 дюйм)<br>$0,16$ мм $(0,0063 \text{ дюйм})$ |
|                                                                                                    | Время отклика                                                                | Выкл: 14мс<br>Стандарт: 6мс<br>Очень быстрый: 4мс                                                            |
| Входная мощность                                                                                          | Напряжение питания<br>Макс. ток источника питания 1,5А                       | 100-240B AC                                                                                                  |
| Потребляемая мощность                                                                                     | Нормальная работа                                                            | $<$ 50 Вт (макс)<br><30 Вт (стандарт)                                                                        |
| Примечание: значение<br>потребляемой мощности ·                                                           | Режим ожидания/Отбой                                                         | $<$ 0.5 B <sub>T</sub>                                                                                       |
| это потребляемая<br>мощность как дисплея,<br>так и источника питания.                                     | Выключение                                                                   | $<$ 0,3 B $<$ n                                                                                              |
| Примечание: Типичное<br>энергопотребление<br>измеряется при<br>настройках экранного<br>меню по умолчанию. |                                                                              |                                                                                                    |

*Таблица 3-1. Спецификации дисплея - Модель H*22280UL0

|                  | таблица э-т. спецификации бисплел - тобело 12 би ээ                                                                               |                                                                                                    |
|------------------|----------------------------------------------------------------------------------------------------|----------------------------------------------------------------------------------------------------|
| <b>HDMI</b>      | Интерфейс                                                                                                    | <b>HDMI</b>                                                                                                  |
|                  | Входные сигналы                                                                                                    | VESA TMDS (Panel Link <sup>TM</sup> )/HDMI                                                                   |
|                  | Возможность горизонтальной<br>адресации                                                                                           | 3840 пикселей (макс)                                                                                         |
|                  | Возможность вертикальной<br>адресации                                                                                             | 2160 пикселей (макс)                                                                                         |
|                  | Частота часов                                                                                                    | 596 мГц                                                                                                    |
| Video input (DP) | Интерфейс<br>Входной сигналы<br>Возможность горизонтальной<br>адресации<br>Возможность вертикальной<br>адресации<br>Частота часов | DP<br><b>VESA TMDS</b> (Panel Link <sup>TM</sup> )/HDMI<br>3840 pixels (max)<br>2160 pixels (max)<br>530 MHz |
| Связь            | <b>VESA DDC/CI</b>                                                                                                    |                                                                                                    |
| режимы дисплея   | Поддерживаемые Горизонтальная частота<br>Вертикальная частота                                                                     | 15 - 160 кГц<br>$40-62,5$ Гц                                                                                 |
|                  | Самостоятельное разрешение                                                                                                    | 3840 х 2160 @ 60 Гц                                                                                          |
|                  | В рабочее время<br>Во время хранения<br>Во время транспортировки                                                                  | 0 °до 45 °C (32 °F до 113 °F)<br>-20 °до 60 °С (-4 °F до 140 °F)<br>-20 °до 60 °С (-4 °F до 140 °F)          |
| Температура      | В рабочее время<br>Во время хранения<br>Во время транспортировки                                                                  | 10% до 80% (без конденсата)<br>5% до 95% (без конденсата)<br>5% до 95% (без конденсата)                      |

*Таблица 3-1. Спецификации дисплея - Модель L28u-35*

# Устранение неполадок

Если у вас возникнут проблемы с настройкой или использованием дисплея, возможно, вы сможете решить эту проблему. Прежде чем обращаться к вашему дилеру или в Lenovo, попробуйте выполнить следующие действия, в зависимости от проблемы, с которой вы столкнулись.

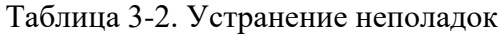

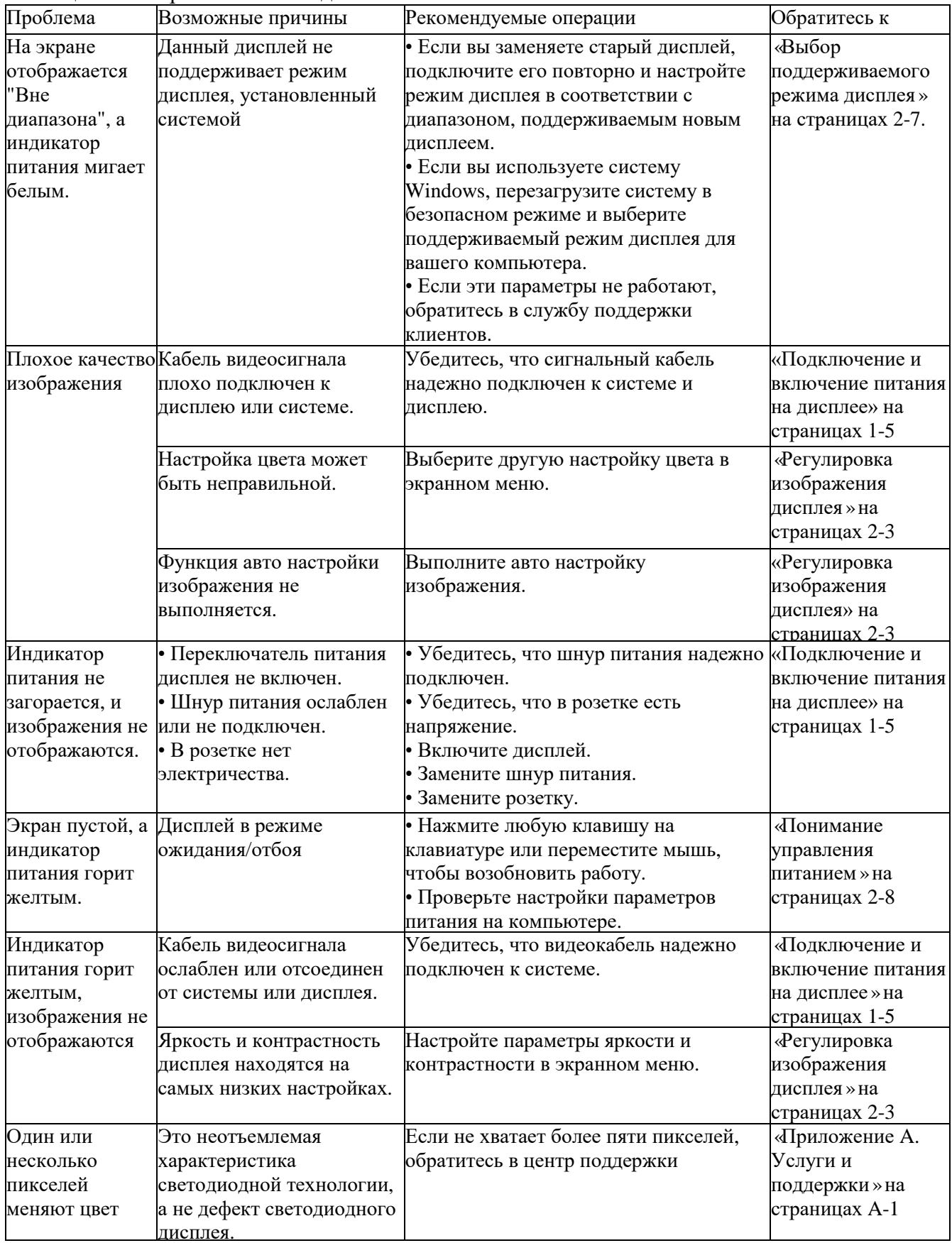

Таблица 3-2. Устранение неполадок

| Проблема                                                                                                    | Возможные причины                                                                                                   | Рекомендуемые операции                                                                                                    | Обратитесь к                                                                     |
|----------------------------------------------------------------------------------------------------|----------------------------------------------------------------------------------------------------|----------------------------------------------------------------------------------------------------|----------------------------------------------------------------------------------|
| • Размытые линии или<br>изображения в тексте.<br>• На изображении<br>присутствуют<br>горизонтальные или<br>вертикальные линии. | • Настройки<br>изображения не<br>оптимизированы<br>• Настройки свойств<br>отображения системы не<br>оптимизированы. | Отрегулируйте настройку<br>разрешения системы в<br>соответствии с разрешением дисплея» на<br>данного дисплея: 3840х2160 страницах 2-3<br>$@60$ Гц. | «Регулировка<br>изображения                                                      |
|                                                                                                    |                                                                                                    | Выполните авто настройку<br>изображения. Если авто<br>настройка изображения не<br>работает, выполните<br>ручную настройку<br>изображения.          | «Выбор<br>поддерживаемого<br>режима дисплея»<br>на страницах 2-7                 |
|                                                                                                    |                                                                                                    | При использовании его<br>разрешения настройка<br>параметра Dots Per Inch<br>(DPI, точек на дюйм) в<br>системе может еще больше<br>улучшить его.    | Смотрите<br>дополнительный<br>раздел в разделе<br>«Свойства дисплея<br>системы». |

### Ручная установка драйвера для дисплея

Здесь представлены шаги, чтобы вручную установить драйвер дисплея в Microsoft Windows 7 и Microsoft Windows 10.

Установка драйвера дисплея Windows 7

Чтобы использовать функцию Подключай и используй в Microsoft Windows 7, выполните следующие шаги:

1. Выключите питание компьютера и всех подключенных устройств.

2. Убедитесь, что дисплей правильно подключен.

3. Включите дисплей, а затем включите системный блок. Дайте компьютеру запустить операционную систему Windows 7.

4. Найдите соответствующий драйвер дисплея на веб-сайте Lenovo

[http://support.lenovo.com/docs/L28u\\_35](http://support.lenovo.com/docs/L28u_35) и загрузите его на ПК, к которому подключен дисплей (например, настольный компьютер).

Откройте окно «Свойства дисплея» следующим образом: нажмите «Пуск», «Панель управления», «Оборудование» и «Звук», а затем нажмите «Дисплей».

6. Нажмите на вкладку «Изменить параметры отображения».

7. Нажмите на иконку «Расширенные настройки».

8. Нажмите навкладку «Дисплей».

9. Нажмите кнопку «Свойства».

10. Нажмите на вкладку «Драйвер».

11. Нажмите «Обновить драйвер», а затем нажмите «Обзор на компьютере программы драйвера».

12. Выберите «Выбрать из списка программ драйвера устройства на компьютере».

13. Нажмите кнопку «Жесткий диск». Нажмите кнопку «Обзор», чтобы просмотреть и открыть следующий путь: X:\Драйверы дисплея\Windows 7

(где X означает «папка, в которой находится загруженный драйвер» (например, рабочий стол)).

14. Выберите файл «lenL28u-35.inf» и нажмите кнопку «Открыть». Нажмите кнопку «ОК».

15. В новом окне выберите lenL28u-35.inf и нажмите «Далее».

16. По завершении установки удалите все загруженные файлы и закройте все окна.

17. Перезагрузите систему. Система автоматически выберет максимальную частоту обновления и соответствующий профиль соответствия цветов.

### Установка драйвера дисплея в Windows 10

Чтобы использовать функцию Подключай и используй в Microsoft Windows 10, выполните следующие шаги:

1. Выключите питание компьютера и всех подключенных устройств.

2. Убедитесь, что дисплей правильно подключен.

3. Включите дисплей, а затем включите системный блок. Дайте компьютеру запустить операционную систему Windows 10.

4. Найдите соответствующий драйвер дисплея на веб-сайте Lenovo

[http://support.lenovo.com/docs/L28u\\_35](http://support.lenovo.com/docs/L28u_35) и загрузите его на ПК, к которому подключен дисплей (например, настольный компьютер).

5. Откройте окно «Свойства дисплея» следующим образом: нажмите «Пуск»,

«Панель управления», «Оборудование» и «Звук», а затем нажмите «Дисплей»..

6. Нажмите на вкладку «Изменить параметры отображения».

7. Нажмите на иконку «Расширенные настройки».

8. Нажмите навкладку «Дисплей».

9. Нажмите кнопку «Свойства».

10. Нажмите на вкладку «Драйвер».

11. Нажмите «Обновить драйвер», а затем нажмите «Обзор на компьютере программы драйвера».

12. Выберите «Выбрать из списка программ драйвера устройства на компьютере».

13. Нажмите кнопку «Жесткий диск». Нажмите кнопку «Обзор», чтобы просмотреть и открыть следующий путь: X:\Драйверы дисплея\Windows 10

(где X означает «папка, в которой находится загруженный драйвер» (например, рабочий стол)).

14. Выберите файл «lenL28u-35.inf» и нажмите кнопку «Открыть». Нажмите кнопку «ОК».

15. В новом окне выберите lenL28u-35.inf и нажмите «Далее».

16. По завершении установки удалите все загруженные файлы и закройте все окна.

17. Перезагрузите систему. Система автоматически выберет максимальную частоту обновления и соответствующий профиль соответствия цветов.

Примечание: В отличие от ЭЛТ светодиодные дисплеи, увеличивая частоту обновления, не улучшает качество отображения. Lenovo рекомендует использовать частоту обновления 3840x 1260 @ 60Гц или 640 x 480 @ 60 Гц.

Получение дополнительной помощи

Если вам по-прежнему не удается решить проблему, обратитесь в службу поддержки Lenovo. Для получения дополнительной информации о том, как связаться с центром поддержки, смотрите «Приложение A. Услуги и поддержки» на стр. A-1.

### Приложение A. Услуги и поддержки

Следующая информация описывает техническую поддержку, доступную вам в течение гарантийного срока или срока службы продукта. Полное объяснение условий гарантии Lenovo смотрите в Ограниченной гарантии Lenovo.

#### **Регистрация вашей опции**

Пожалуйста, зарегистрируйтесь, чтобы получать обновления продуктов и поддержки, а также бесплатные компьютерные аксессуары и контент со скидкой. Посетите:<http://www.lenovo.com/register>

#### Онлайн техническая поддержка

Наслаждайтесь пожизненной онлайн технической поддержкой вашего продукта: http://www.lenovo.com/support

В течение гарантийного периода на продукт также распространяется помощь по замене или замена неисправных компонентов. Кроме того, если ваш дополнительный компонент установлен на компьютере Lenovo, вы можете иметь право на обслуживание на месте. Представитель службы технической поддержки Lenovo может помочь вам определить наилучший способ обработки.

#### **Телефонная техническая поддержка**

Центр поддержки клиентов продолжит оказывать поддержку по установке и сети в течение 90 дней после того, как опция будет удалена с рынка. По истечении этого времени Lenovo по своему усмотрению больше не будет предоставлять поддержку и платную поддержку. Прочие услуги поддержки оплачиваются по опубликованной стоимости.

Перед тем, как связаться с представителем службы технической поддержки Lenovo, приготовьте следующую информацию: название и номер опции, подтверждение покупки, производитель компьютера, модель, серийный номер и руководство, точное содержание сообщений об ошибках, описание проблемы, а также информацию о конфигурации оборудования и программного обеспечения для вашей системы.

Представитель службы технической поддержки может быть доступен по телефону, чтобы помочь вам решить проблему, пока вы находитесь за компьютером.

Номера телефонов могут быть изменены без предварительного уведомления. Чтобы просмотреть обновленный список номеров телефонов службы поддержки Lenovo, посетите: <http://www.lenovo.com/support>

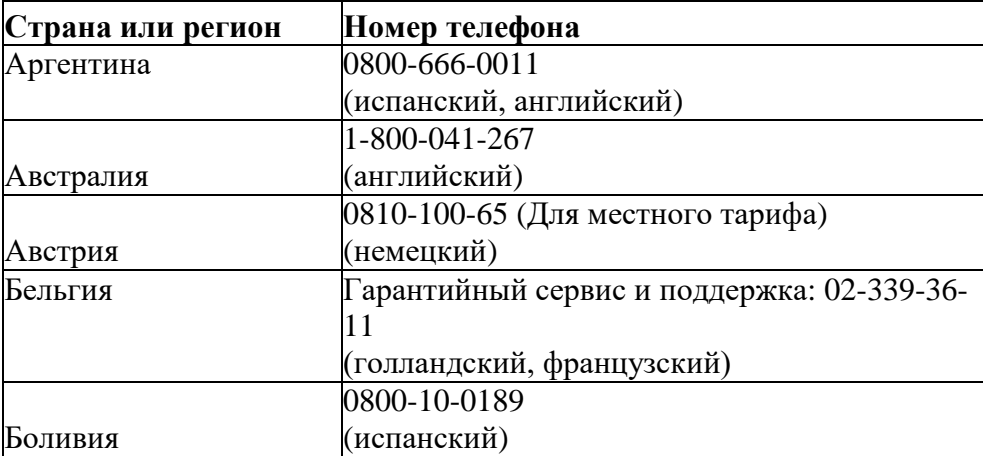

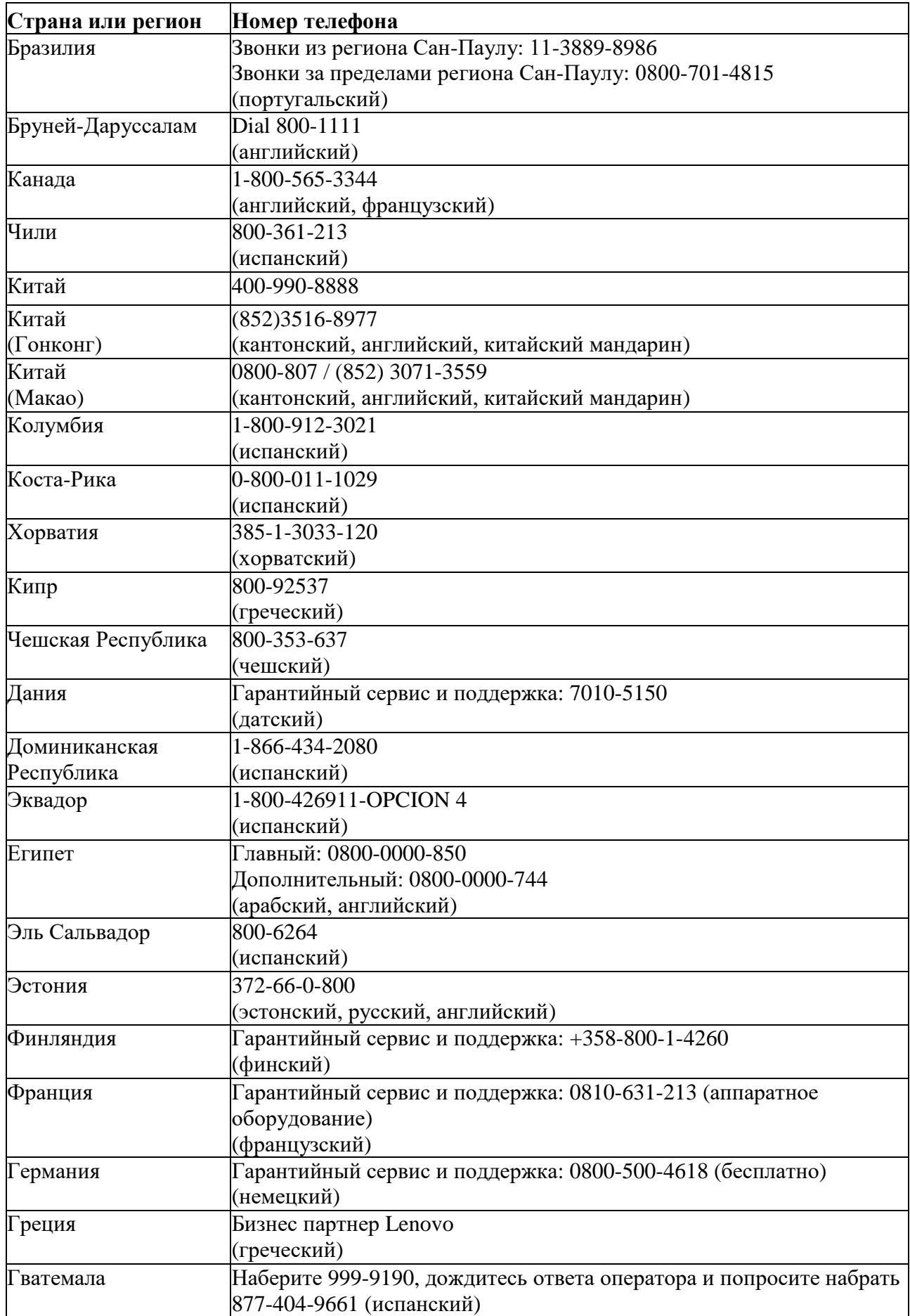

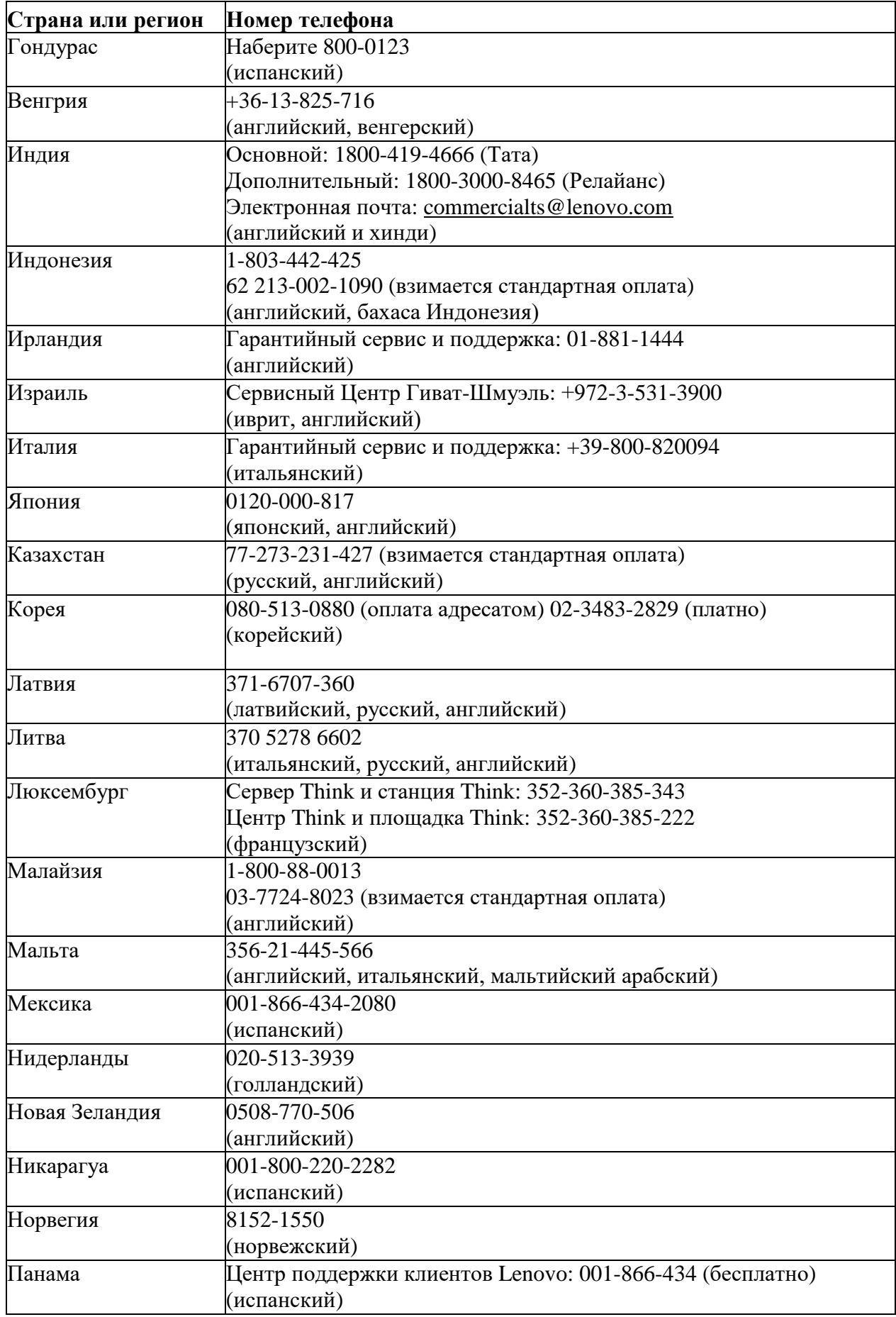

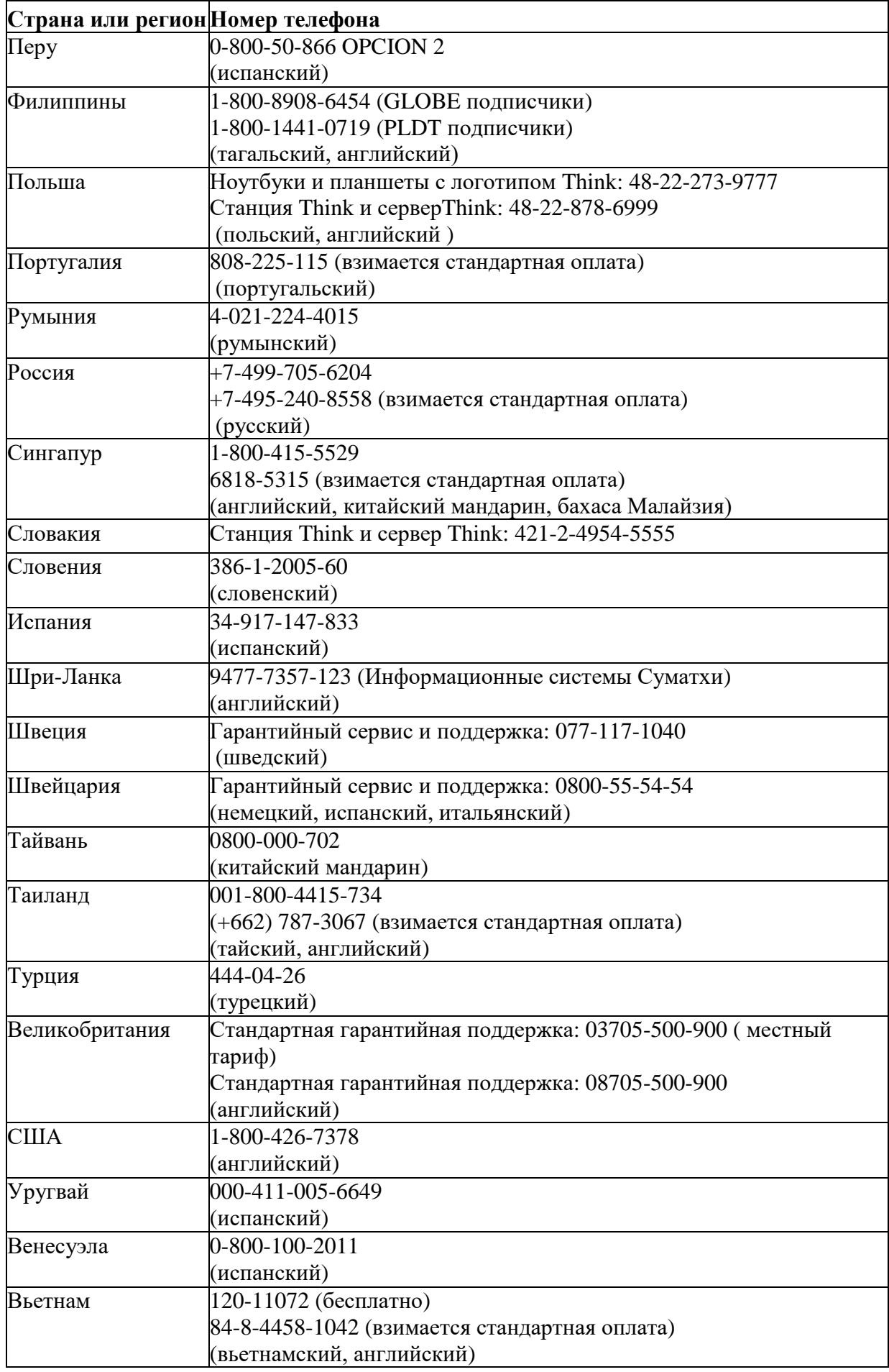

## Приложение B. Декларация

Lenovo может не предлагать продукты, услуги или функции, описанные в данном документе, во всех странах (регионах). Для получения информации о продуктах и услугах, которые могут быть доступны в вашем регионе, обратитесь к местному представителю Lenovo. Любая ссылка на продукты, программы или услуги Lenovo не выражает и не подразумевает, что могут использоваться только продукты, программы или услуги Lenovo. Можно использовать любой продукт, программу или услугу с эквивалентной функциональностью, если они не нарушают никаких прав на интеллектуальную собственность Lenovo. Тем не менее, пользователь несет ответственность за оценку и проверку работы любого другого продукта, программы или услуги.

Lenovo может владеть или подавать заявки на патенты на элементы, упомянутые в данном документе. Распространение данного документа не дает вам лицензии на использование таких патентов. Вы можете сделать запрос в письменной форме, отправив лицензию по следующему адресу: *Корпорация Lenovo (США)*

*1009 Финк Плэйс – Здание один Моррисвилл, Северная Каролина 27560 США Внимание: директор по лицензированию Lenovo*

Lenovo предоставляет данную публикацию «как есть» без каких-либо гарантий, явных или подразумеваемых, включая, помимо прочего, любые подразумеваемые гарантии ненарушения прав, товарной пригодности или пригодности для определенной цели.

В некоторых юрисдикциях не допускается исключение явных или подразумеваемых гарантий в определенных транзакциях, поэтому такой отказ от ответственности может к вам не относиться. Информация в данной публикации может содержать технические неточности или типографские ошибки. Информация в данном руководстве может периодически изменяться; такие изменения будут включены в последующие выпуски данной публикации. Lenovo может вносить улучшения и/или изменения в продукты и/или процедуры, описанные в данной публикации, в любое время без предварительного уведомления.

Описанные в данном документе продукты не подходят для использования в таких применениях, как перенос или другое жизнеобеспечение. В таких применениях могут возникнуть травмы или даже смерть, если они не будут работать должным образом. Информация, содержащаяся в данном документе, не влияет на технические характеристики и гарантии Lenovo и не меняет их. Никакая информация в данном документе не является явной или подразумеваемой лицензией или отказом от ответственности Lenovo или сторонних прав интеллектуальной собственности. Вся информация в данном документе была получена в конкретной среде и предоставляется только в качестве пояснительного примечания. Полученные в других операционных средах результаты могут отличаться.

Lenovo может использовать или публиковать любую предоставленную вами информацию любым способом, который сочтет подходящим, который не нарушает ваши права.

Любые ссылки на не принадлежащие Lenovo веб-сайты в данной публикации предназначены только для удобства и никоим образом не означают поддержки таких веб-сайтов. Информация на данных веб-сайтах не является частью данной литературы по продукту Lenovo, и вы используете ее на свой страх и риск.

<span id="page-32-0"></span>Приведенные здесь данные о производительности были получены в контролируемой среде. Поэтому полученные в других операционных средах результаты могут значительно отличаться. Некоторые измерения могли быть получены в системах уровня разработки, и поэтому нельзя гарантировать идентичность в обычных системах. Кроме того, некоторые измерения могли быть получены путем логической оценки. Фактические результаты могут отличаться. Пользователи данного документа должны проверить соответствующие данные для своей конкретной среды.

### Информация по утилизации

Компания Lenovo призывает владельцев оборудования, связанного с информационными технологиями (ИТ), взять на себя ответственность за утилизацию ненужного оборудования. Для получения информации об утилизации продуктов Lenovo посетите веб-сайт http://www.lenovo.com/recycling

環境配慮に関して

本機器またはモニターの回収リサイクルについて

企業のお客様が、本機器が使用済みとなり廃棄される場合は、資源有効<br>利用促進法の規定により、産業廃棄物として、地域を管轄する県知事あるいは、政令市長の許可を持った産業廃棄物処理業者に適正処理を委託する必要があります。また、弊社では資源有効利用促進法に基づき使用済みパソコンの回収および再利用・再資源化を行う「PC 回収リサイクル・サービス」を提供しています。詳細は、

また、同法により、家庭で使用済みとなったパソコンのメーカー等に<br>よる回収再資源化が 2003 年 10 月 1 日よりスタートしました。詳細は、 http://www.lbm.com/jp/pc/service/recycle/pcrecycle/ をご参照ください。

重金属を含む内部部品の廃棄処理について

本機器のプリント基板等には微量の重金属(鉛など)が使用されてい<br>ます。使用後は適切な処理を行うため、上記「本機器またはモニター<br>回収リサイクルについて」に従って廃棄してください。 ニターの

#### Сбор и переработка использованных компьютеров или дисплеев Lenovo

Если вы являетесь сотрудником компании и вам необходимо утилизировать компьютер или дисплей Lenovo, являющиеся активом компании, их необходимо утилизировать в соответствии с требованиями Закона о содействии эффективному использованию ресурсов. Компьютеры и дисплеи являются промышленными отходами и должны утилизироваться надлежащим образом на утвержденных местными властями предприятиях по утилизации промышленных отходов. Lenovo Japan собирает, повторно использует и перерабатывает бывшие в употреблении компьютеры и мониторы с помощью своих услуг по сбору и переработке компьютеров, в соответствии с требованиями Закона о продвижении эффективного использования ресурсов. Для получения дополнительной информации посетите веб-сайт Lenovo: [http://vvvvvv.lenovo.com/recycling/japan.](http://vvvvvv.lenovo.com/recycling/japan) Сбор и переработка домашних компьютеров и дисплеев производителем началась 1 октября 2003 года в соответствии с положениями Закона о содействии эффективному использованию ресурсов. Эта услуга доступна бесплатно для домашних компьютеров, проданных после 1 октября 2003 г. Для получения дополнительной информации посетите веб-сайт Lenovo[:http://vvvvvv.lenovo.com/recycling/japan.](http://vvvvvv.lenovo.com/recycling/japan)

#### Выброшенные компьютерные компоненты Lenovo

Некоторые компьютерные продукты Lenovo, продаваемые в Японии, содержат компоненты, которые могут содержать тяжелые металлы или другие экологически опасные вещества. Чтобы правильно утилизировать использованные компоненты (например, печатные платы или приводы), вам необходимо собрать и утилизировать использованные компьютеры или дисплеи, используя методы, описанные выше.

### Торговая марка

Следующие термины являются торговыми марками Lenovo в США и/или других странах (регионах):

Lenovo

- Логотип Lenovo
- **ThinkCentre**

ThinkPad

Think Vision

Microsoft, Windows и Windows NT являются торговыми марками корпорации Microsoft Group Названия других компаний, продуктов или услуг могут быть торговыми марками или знаками обслуживания других владельцев.

#### линия питания

следует использовать только те линии электропитания, которые предоставляются изготовителем продукции. не использовать другие устройства для линии электропитания переменного тока.